# 2 Kihezvigyem.hu

## REGISZTRÁCIÓ SZOLGÁLTATÓKÉNT A KIHEZVIGYEM-EN

**Oktatási segédlet a gyermekek testi-lelki jóllétét támogató szakembereknek**

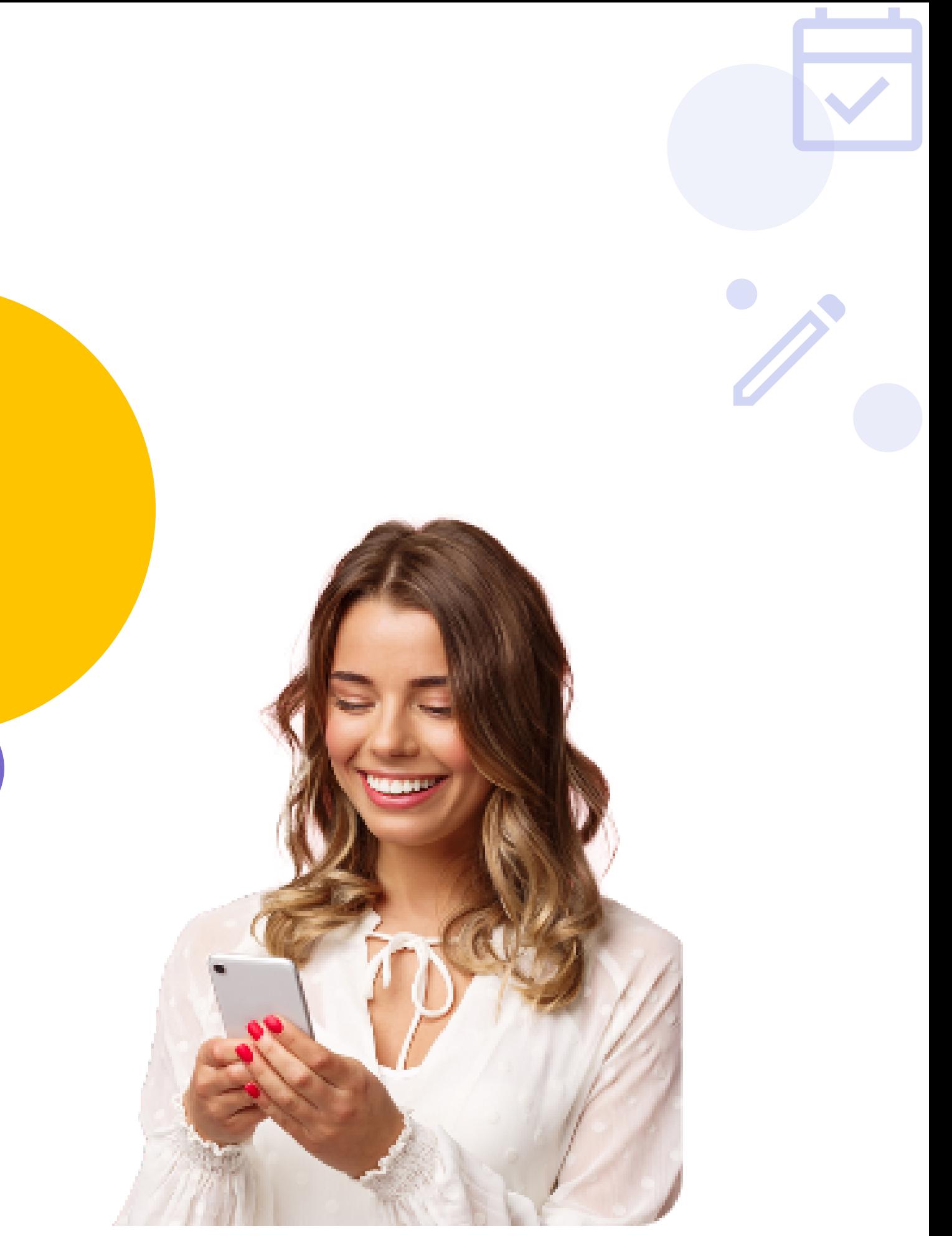

10 PERC ALATT

## **2 Kihezvigyem.hu**

## A REGISZTRÁCIÓ FŐBB LÉPÉSEI

- **Szolgáltató adatok kitöltése (márkanév, szöveges bemutatkozás, 1. keresőszavak és a szolgáltatások jellemzőinek megadása) Elérhetőségek megadása (online vagy fizikai helyszínek címének, 2.**
- **telefonszámának felvitele)**
- **Számlázási adatok beírása 3.**
- **Fotók, videók feltöltése 4.**
- **Naptárban szabad időpontok megadása 5.**
- 
- **Órarend meghatározása (fix egyéni és csoportos órák) 6. Munkatársak meghívása, hozzárendelése (ha többen dolgoztok együtt) 7.**

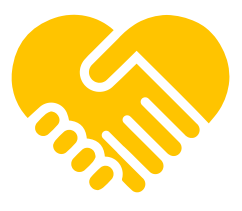

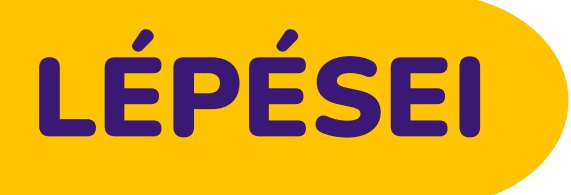

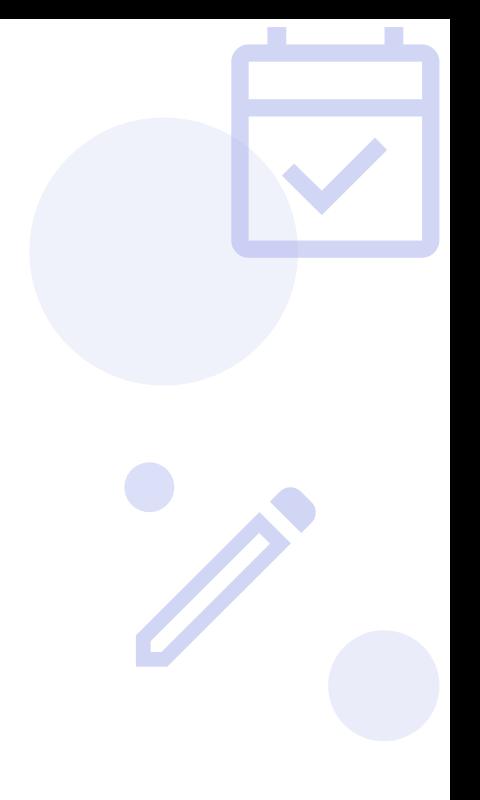

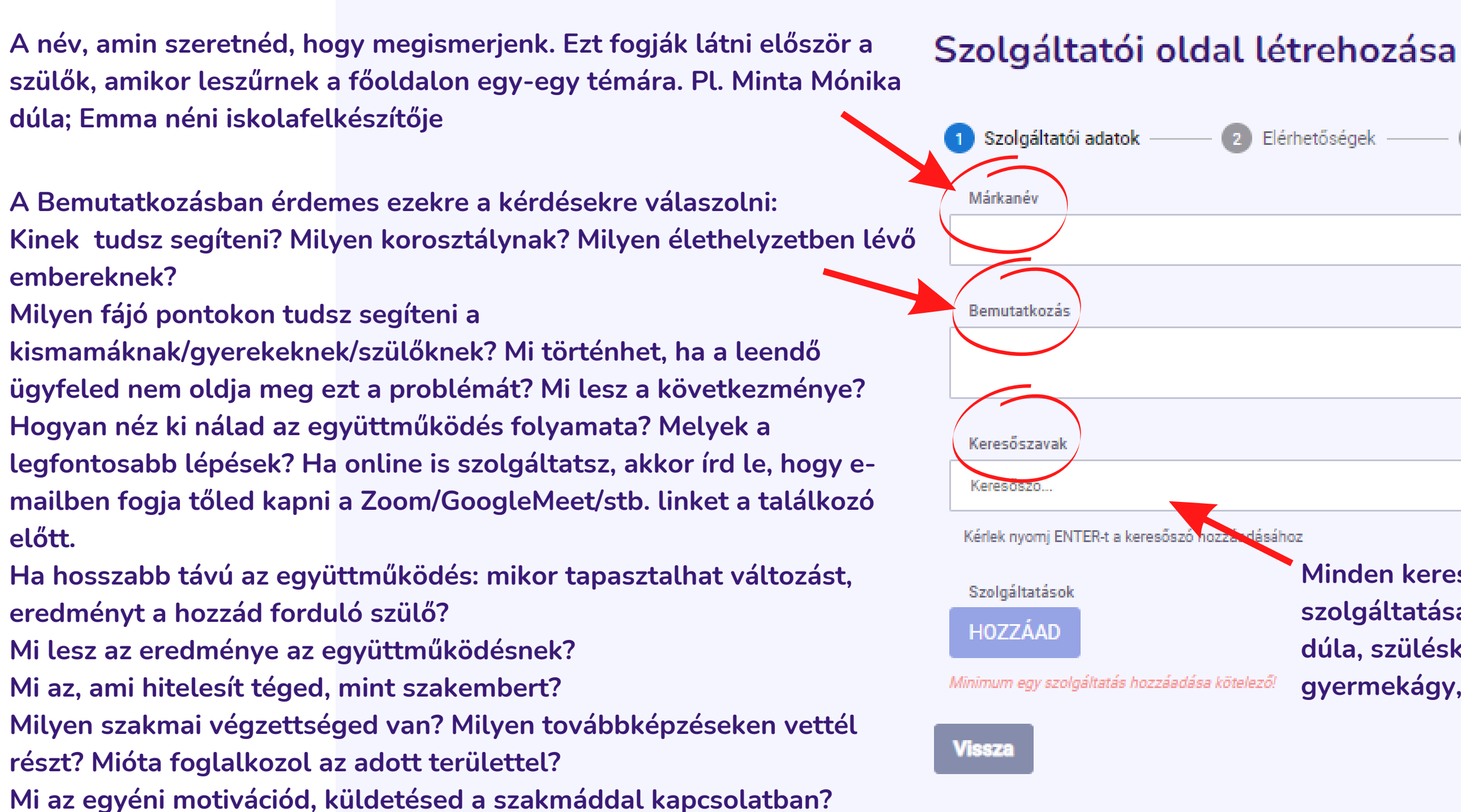

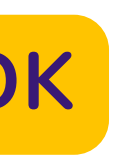

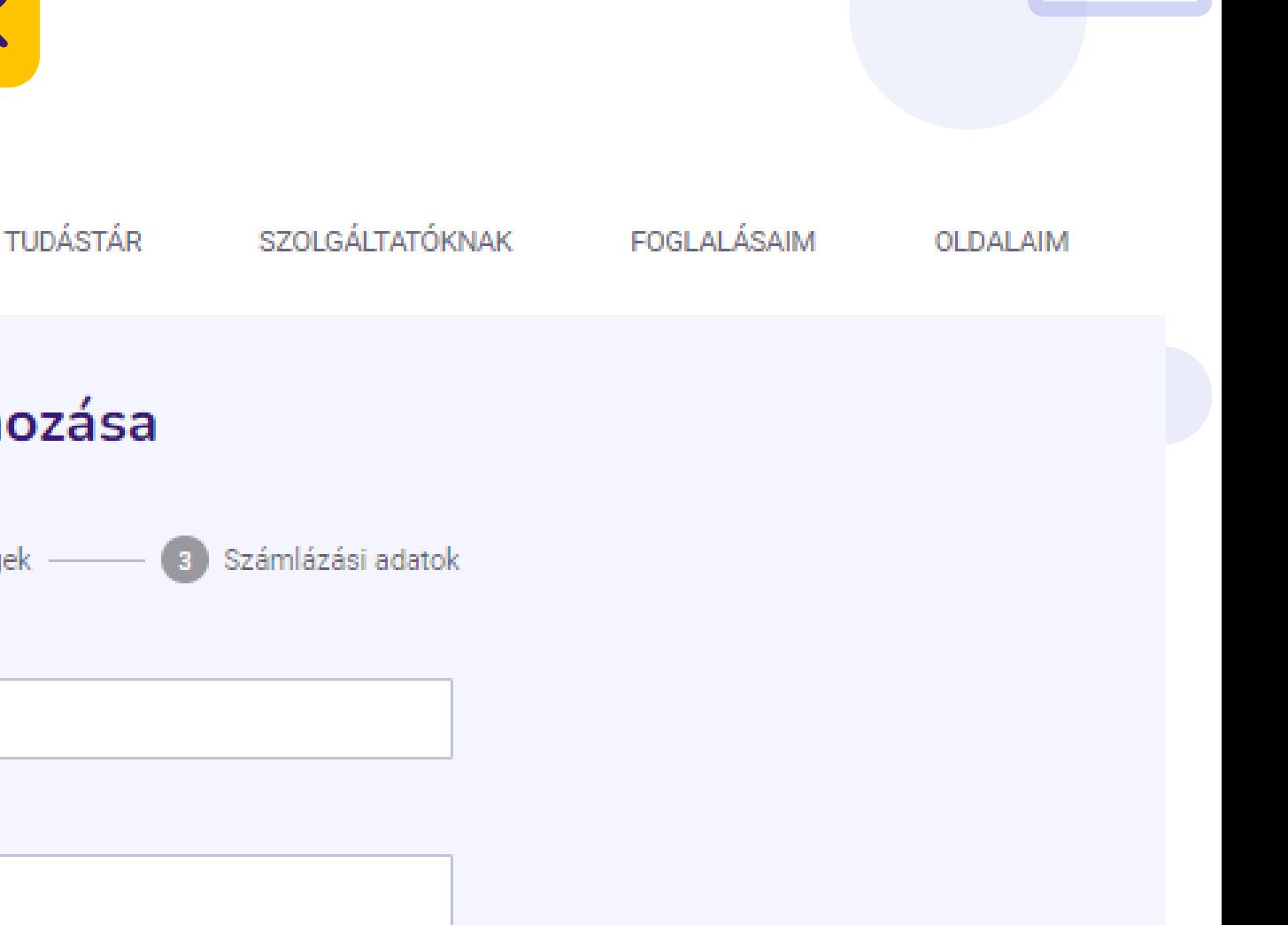

**Minden keresőszót adj meg, ami fontos lehet a szolgáltatásaiddal kapcsolatban. Maradva a dúlás példánál: dúla, szüléskísérés, szülésfelkészítés, gyermekágyas segítő, gyermekágy, stb.**

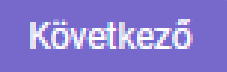

## **a)Kihezvigyem.hu**

#### **1. SZOLGÁLTATÓI ADATOK**

#### **Q**Kihezvigyem.hu

**KERESŐ** 

**Egyesével vidd fel a szolgáltatásaid a "Hozzáad" gomb segítségével.**

**Minden szolgáltatásnál meg kell adni a témát és a szakértőt, amelyet egy lehulló listából tudsz majd kiválasztani. Ez azért fontos, hogy a keresőben egységesek legyenek a kategóriák.**

**Ha nem találod a listában a témád vagy a foglalkozásod, írj az info@kihezvigyem.hu címre és felvisszük!**

**A szolgáltatás nevét, az árát és az időtartamát szabadon meghatározhatod.**

**Ha van első személyes konzultáció, ami ingyenes nálad, akkor ezt is vidd fel. Pl. Első személyes konzultáció telefonon; 0 Ft, 30 perc**

**(Ebben az esetben a Bemutatkozás résznél is említsd meg, mint az együttműködési folyamat első lépcsőjét. A foglalás után meg fogod kapni az ügyfél telefonszámát, amin eléred.)**

**Minden szolgáltatásodat add hozzá. A "Mentés" gombot ne felejtsd megnyomni. Később is tudsz hozzáadni a listához új szolgáltatásokat.**

**Árat kell emelj 3 hónap múlva? Semmi gond. A szolgáltatásaid jellemzőit utólag is tudod szerkeszteni bármikor.**

Márkanév **Bemutatkozás** Keresőszavak dúla × szülésfelkészítés x Keresőszó. Szolgáltatások Téma <sup>®</sup> gyermekágy Ár (Ft/alkalom): O HOZZÁAD

Vissza

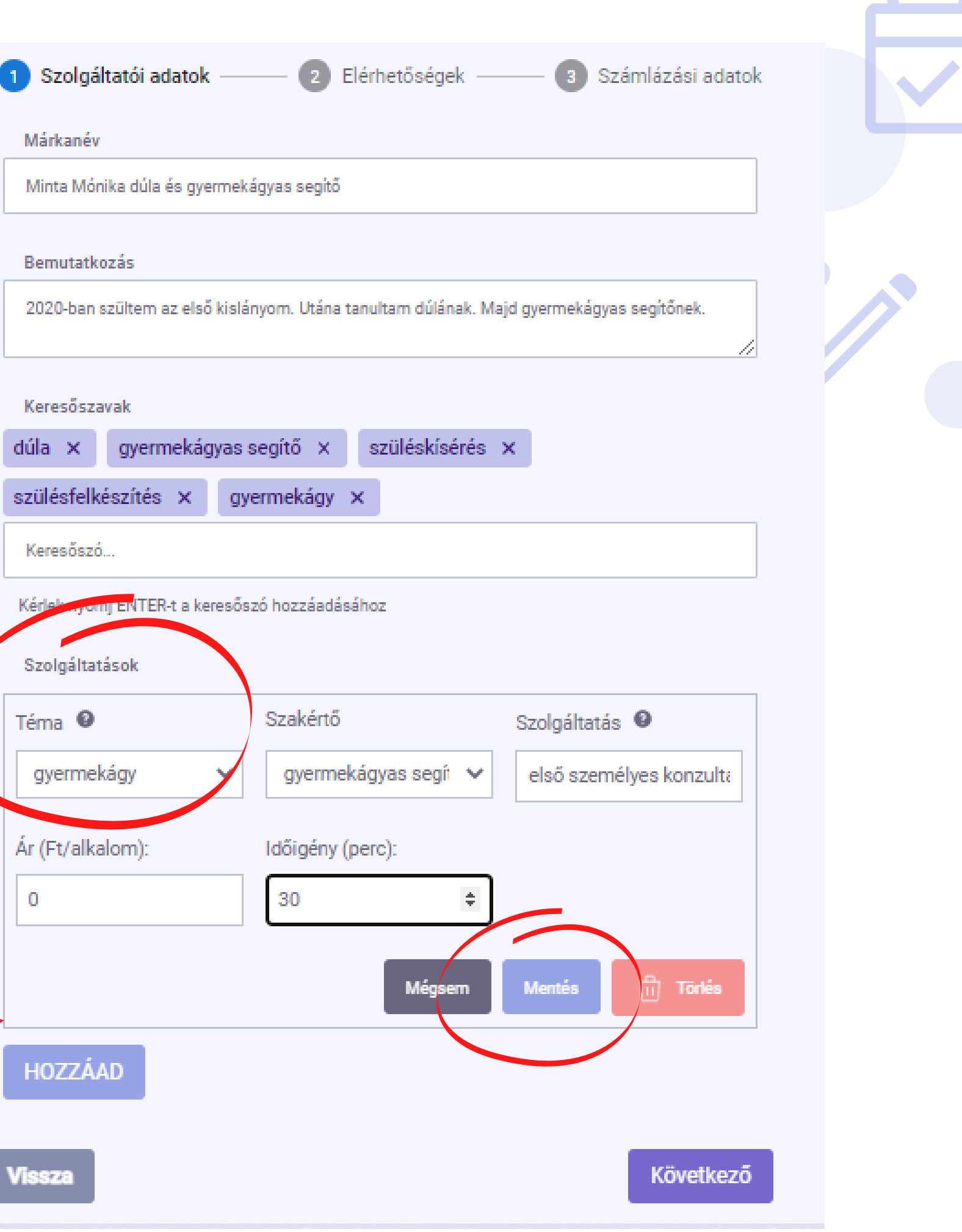

## **a**Kihezvigyem.hu

### **1. SZOLGÁLTATÓI ADATOK**

**Egyesével vidd fel a szolgáltatásaid helyszíneit. A cím legyen minél pontosabb!**

**Ha online is elérhetőek a szolgáltatásaid (vagy egy részük), akkor vidd fel külön helyszínként úgy, hogy bepipálod az "Online szolgáltatás" négyzetét. Ekkor csak helyszín nevet, telefonszámot és e-mail címet fog kérni a rendszer.**

**Minden helyszínt tudsz később is szerkeszteni illetve törölni is akár.**

## **a)Kihezvigyem.hu**

### **2. ELÉRHETŐSÉGEK**

**Ne felejts el a végén rányomni a "Helyszín mentése" gombra!**

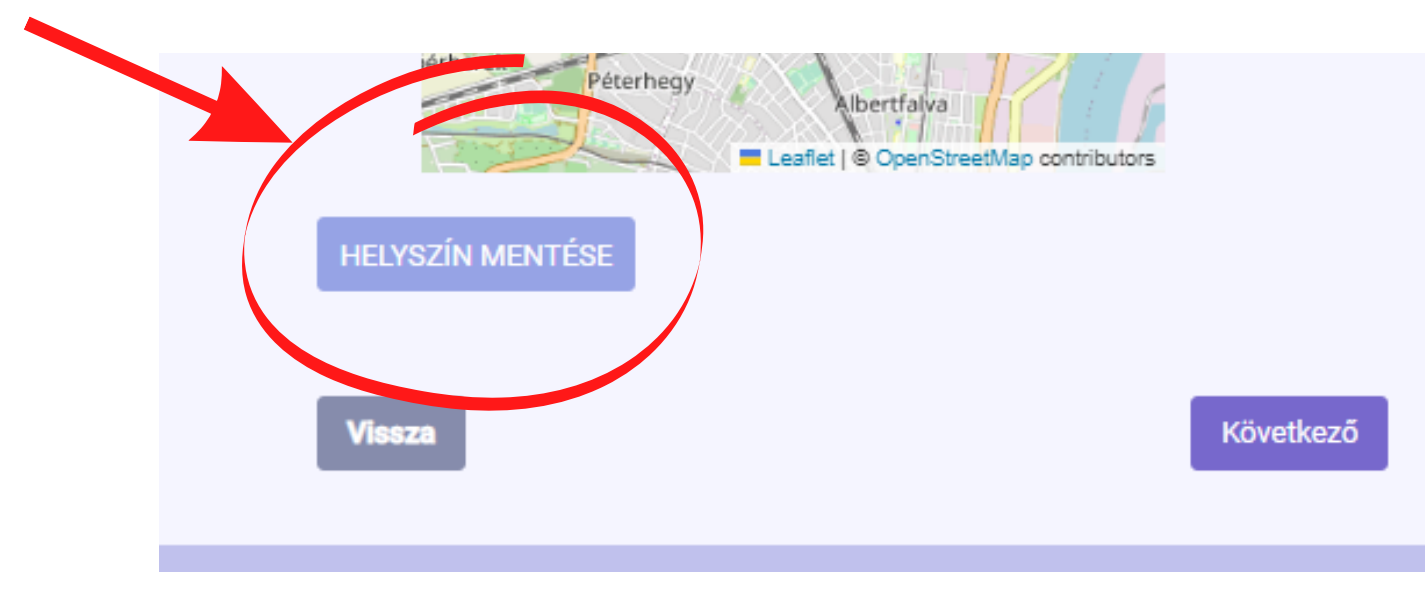

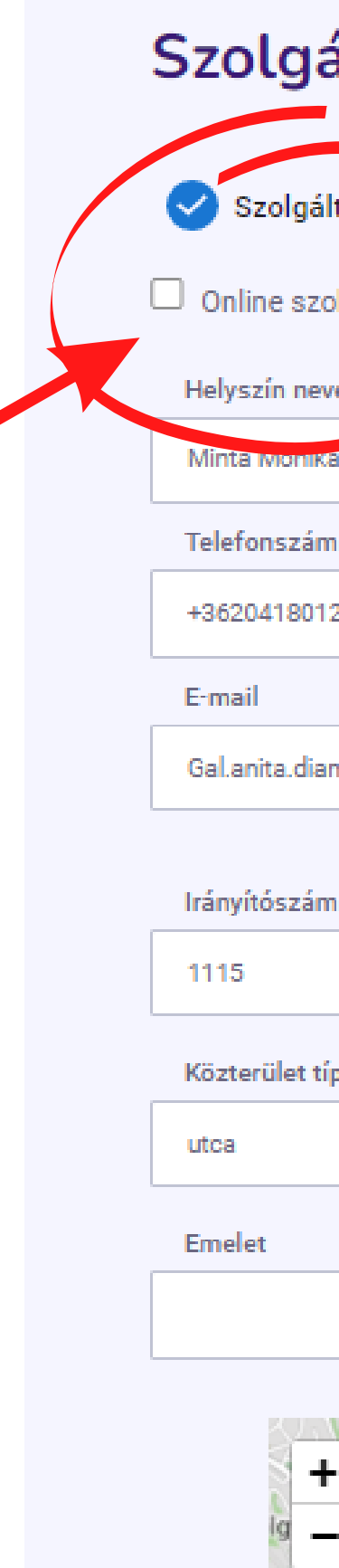

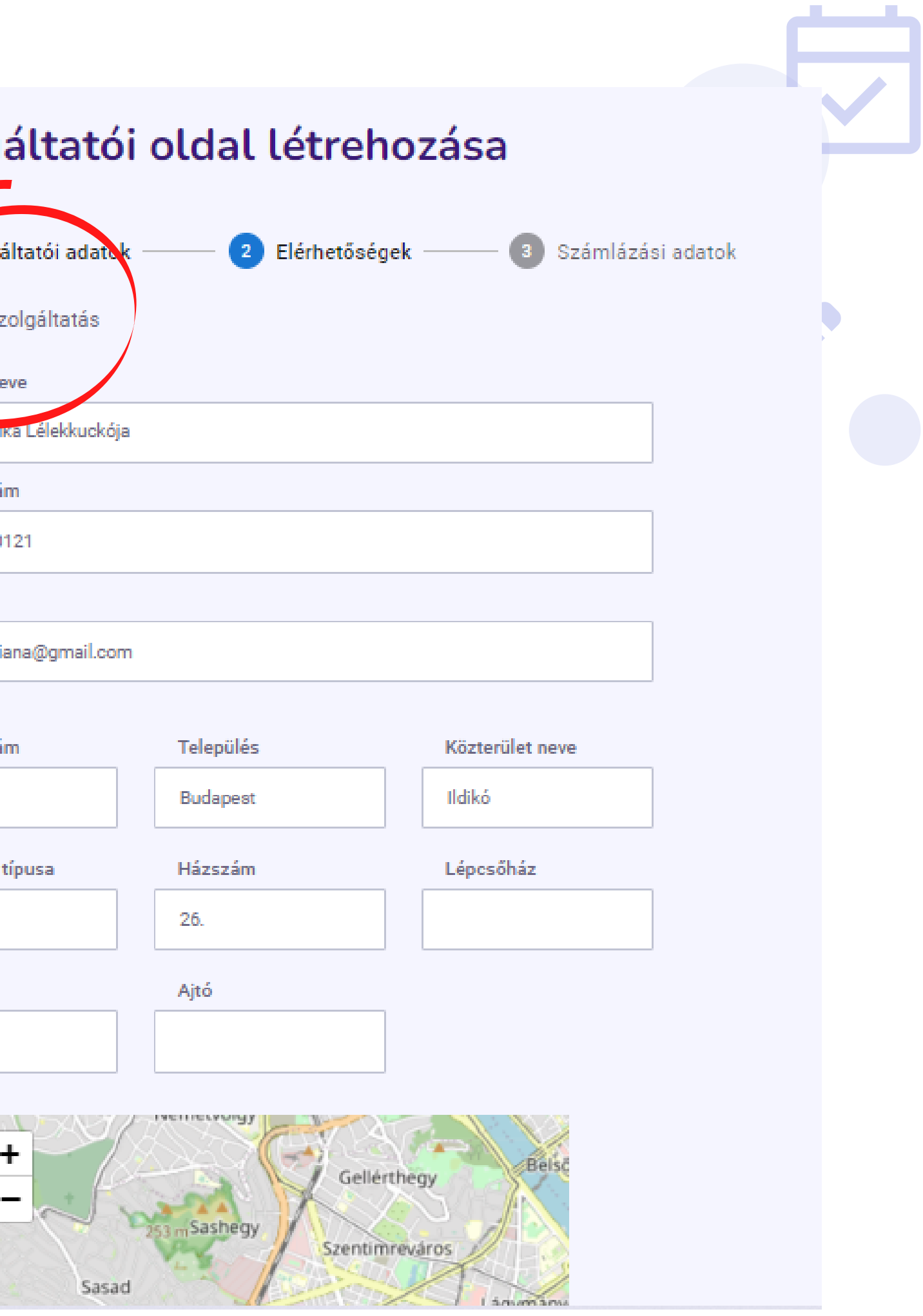

**Azt a számlázási nevet, címet és adózámot add meg, amire a számlát szeretnéd kapni tőlünk .**

**Ha a helyszíneddel megegyezik a számlázási cím, akkor egy pipával be tudod másoltatni a címet ide.**

### **a)Kihezvigyem.hu**

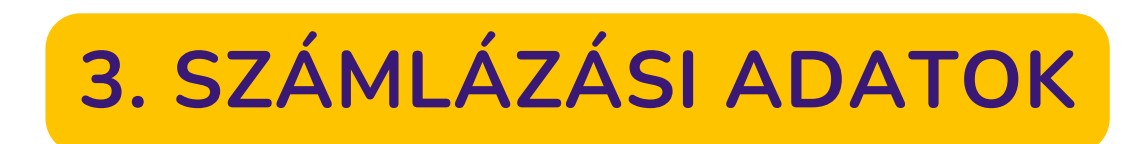

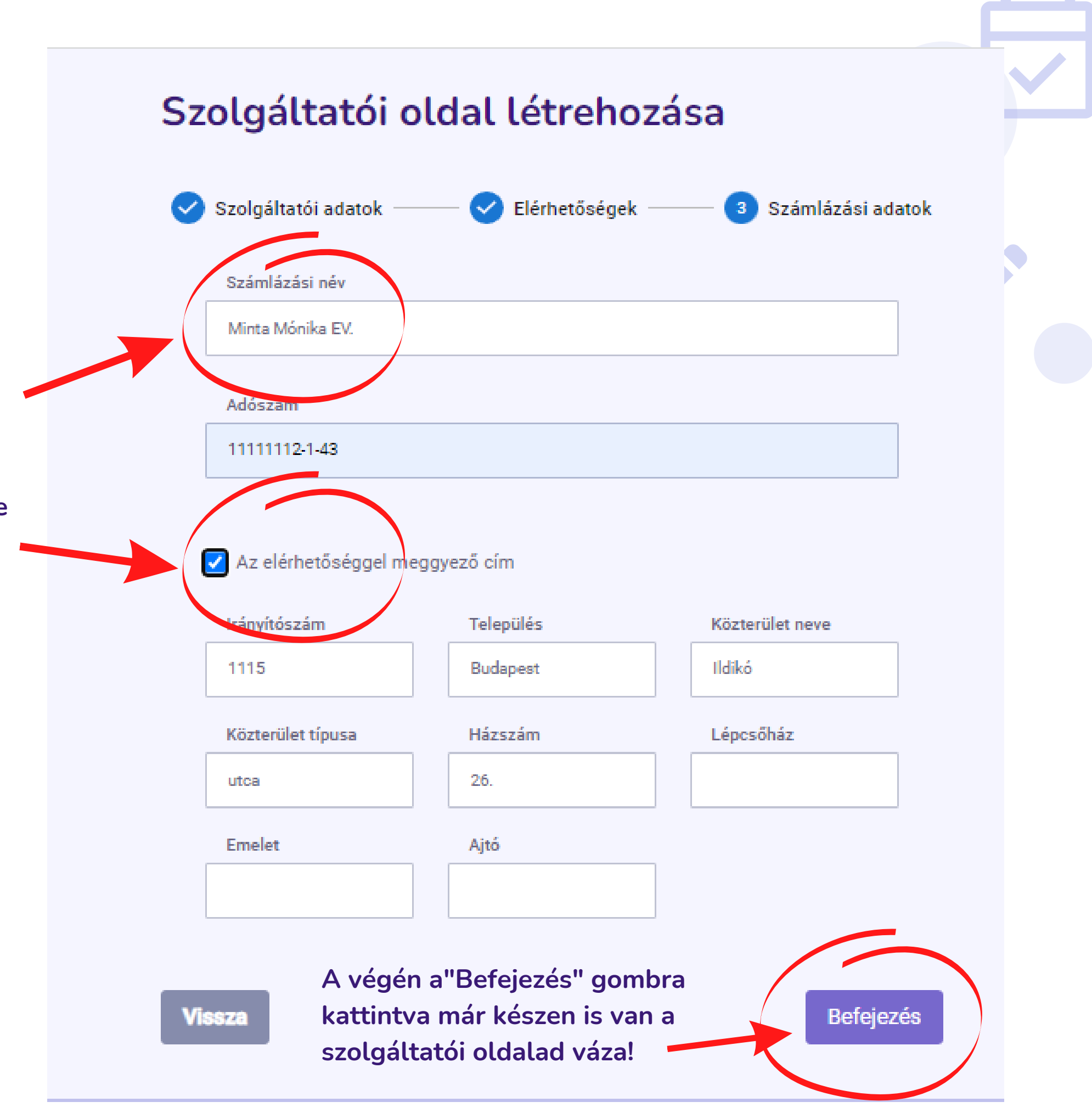

**Profilkép - ez kör alakú keretben lesz, ezért négyzetes, 1:1 arányú képet érdemes feltölteni**

**Borítókép - 1920x384 pixel méretű legyen lehetőleg, különben automatikusan levág belőle a rendszer**

**Galéria - Egyéb képeket is feltölthetsz a Galériába. Bármilyen fotó jöhet, ami téged vagy a foglalkozásaidat ábrázolja. Ha olyan jellegű a munkád, akkor annak eredményeiről is érdemes feltölteni fotókat. Összesen 20 MB-ot lehet feltölteni.**

**Videót összesen 1 GB méretben tudsz hozzáadni a szolgáltatói oldaladhoz.**

**Mind a fotókat, mind a videókat az "ide" szócskára kattintva tudjátok feltölteni a gépetekről. Vagy ha úgy kényelmesebb, akkor a "drag & drop" , vagyis megragadom és bedobom módszerrel is be tudjátok pakolni a felöltő felületre a kívánt fájlokat.**

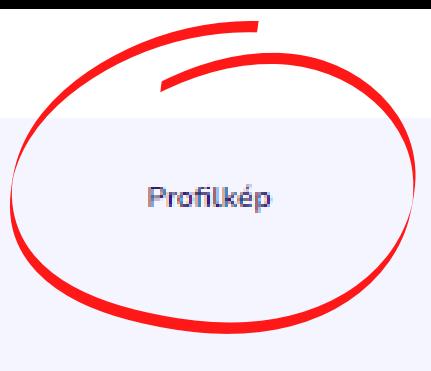

Galéria

Videók

Maximális fájlméret: 20 MB

Maximális fájlméret: 1 GB

the contract of the contract of the contract of the contract of the contract of the contract of the contract of

Borítókép Ajánlott képméret: 1920x384, Max

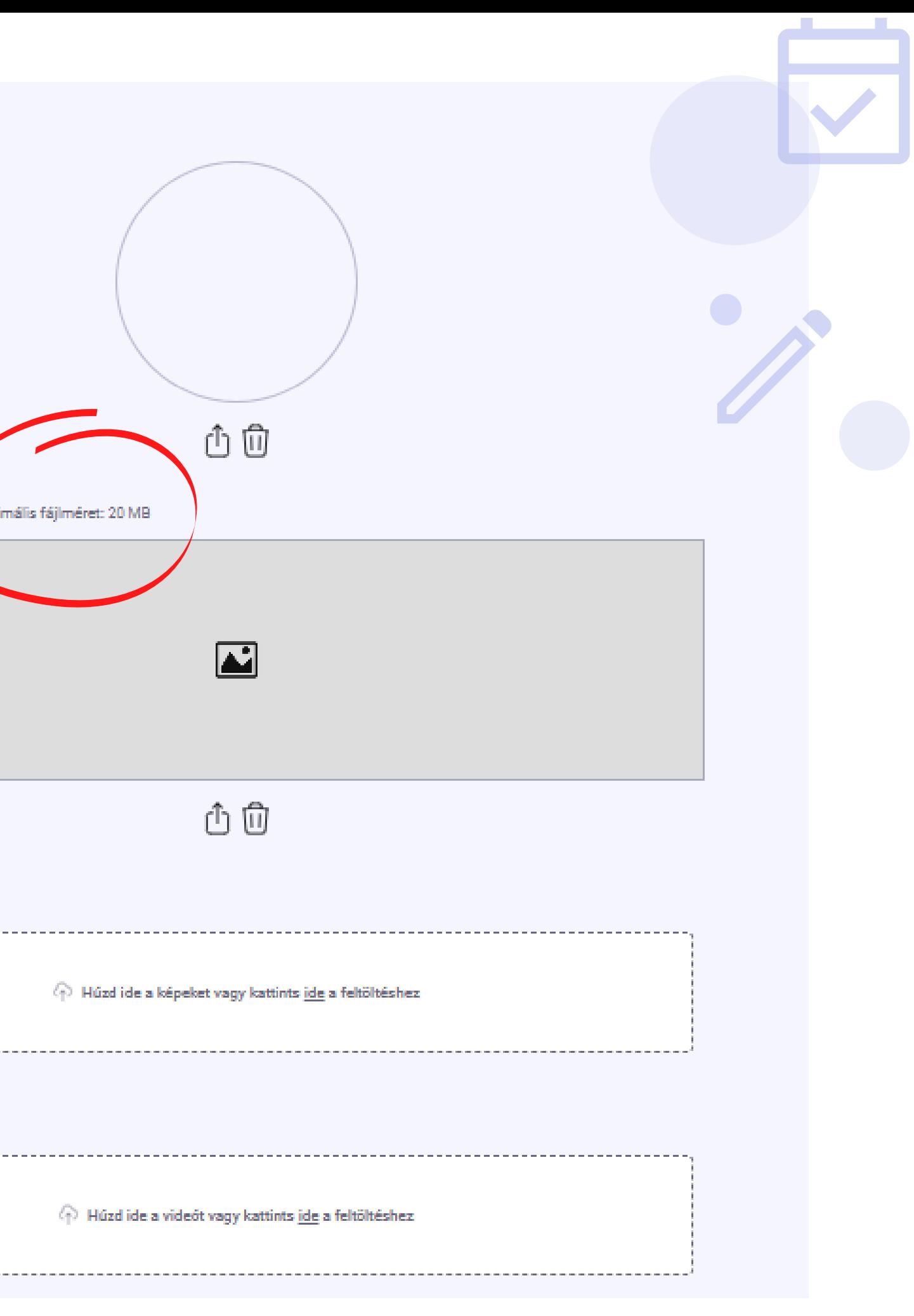

## **a)Kihezvigyem.hu**

#### **4. FOTÓK, VIDEÓK FELTÖLTÉSE**

**Legalul találod a Naptárat. Negyedórás sávokra van osztva. (Nem gond, ha neked 40 percesek a foglalkozásaid!)**

**Itt munkatársanként és helyszínenként tudod megadni mikor vagy elérhető az ügyfeleid számára.**

**Ha egyedül dolgozol, akkor a rendszer alapértelmezettként csak téged mutat. Ha egy helyszíned van, akkor pedig természetesen csak azt az egyet fogod látni.**

**Úgy tudod kijelölni a szabad idősávokat, hogy az egered bal gombjával belekattintasz az első szabad időpontba és lenyomva tartva a gombot végighúzod lefelé a kijelölést. Egészen addig, ameddig alkalmas neked aznap az ügyfélfogadás.**

**Ha szeretnéd, egyesével kattintva is kijelölheted az időpontokat.**

**Az "Egész nap" sort látod? Ha a soron belül valamelyik nap alatt közvetlenül belekattintasz a téglalapba, akkor aznap 9-17 óra között mindent kijelöl szabadnak a rendszer. Így az egész napokat gyorsabban tudod kijelölni.**

**Itt nem kell menteni, automatikusan kizöldíti a szabad sávokat a rendszer, amint belekattintottál.**

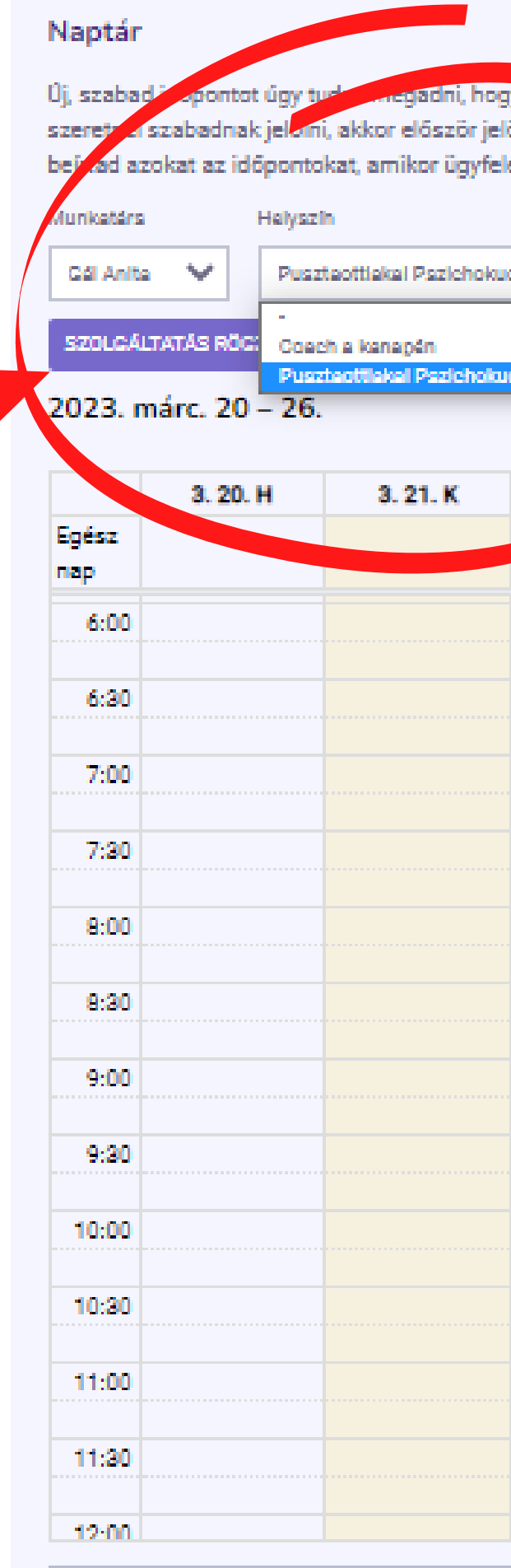

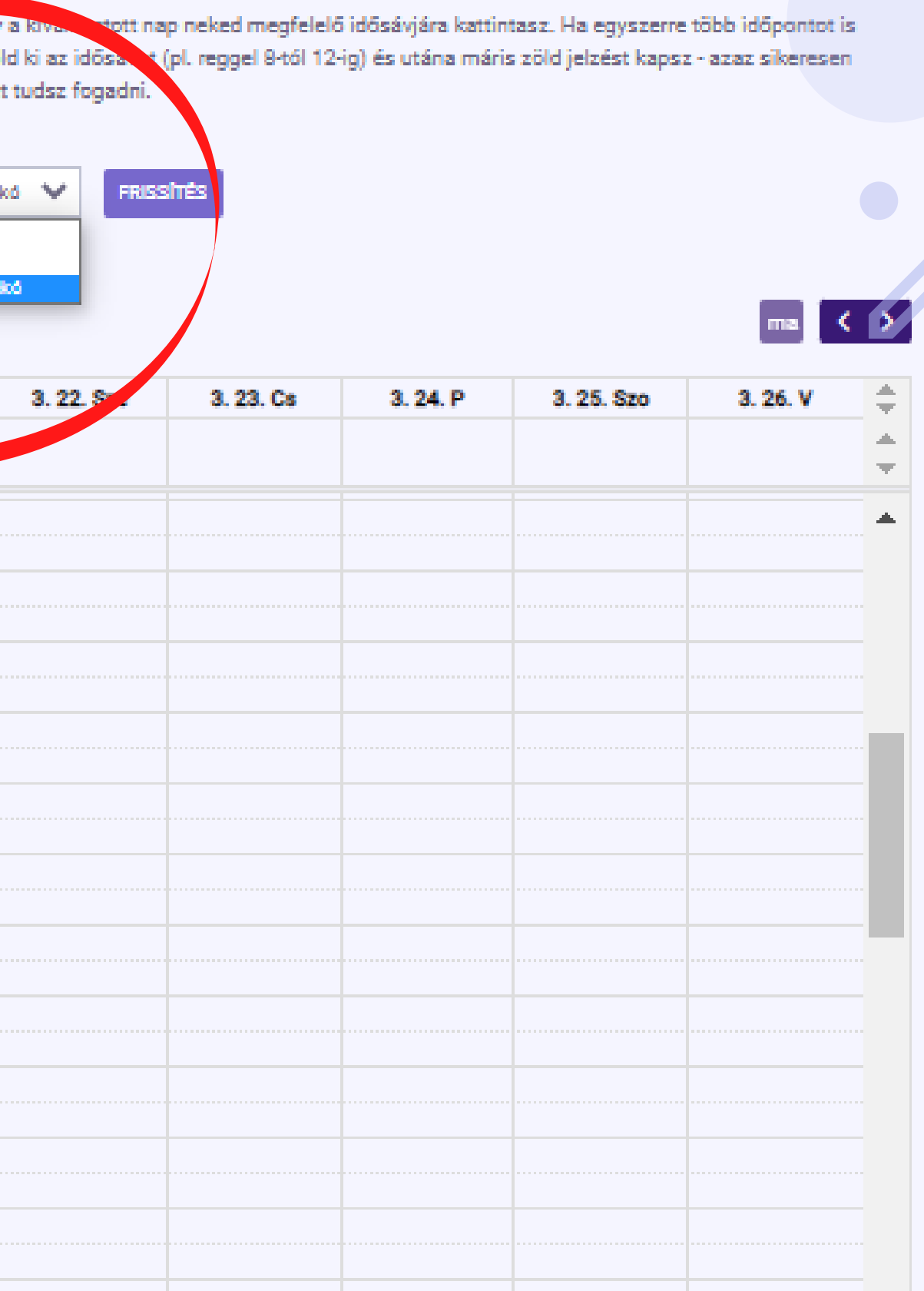

## **a Kihezvigyem.hu**

#### **5. NAPTÁRBAN SZABAD IDŐPONTOK MEGADÁSA**

**Törölni egy szabad időpontot úgy tudsz, ha belekattintasz bal egérgombbal az adott idősávba.**

#### Naptár

Új, szabad időpontot úgy tudsz megadni, hogy a kiválasztott nap neked megfelelő idősávjára kattintasz. Ha egyszerre több időpontot is szeretnél szabadnak jelölni, akkor először jelöld ki az idősávot (pl. reggel 8-tól 12-ig) és utána máris zöld jelzést kapsz - azaz sikeresen. beirtad azokat az időpontokat, amikor ügyfelet tudsz fogadni.

**FRISSITÉS** 

v.

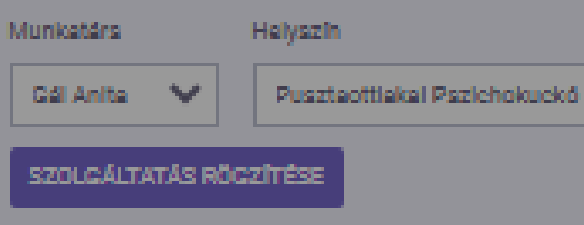

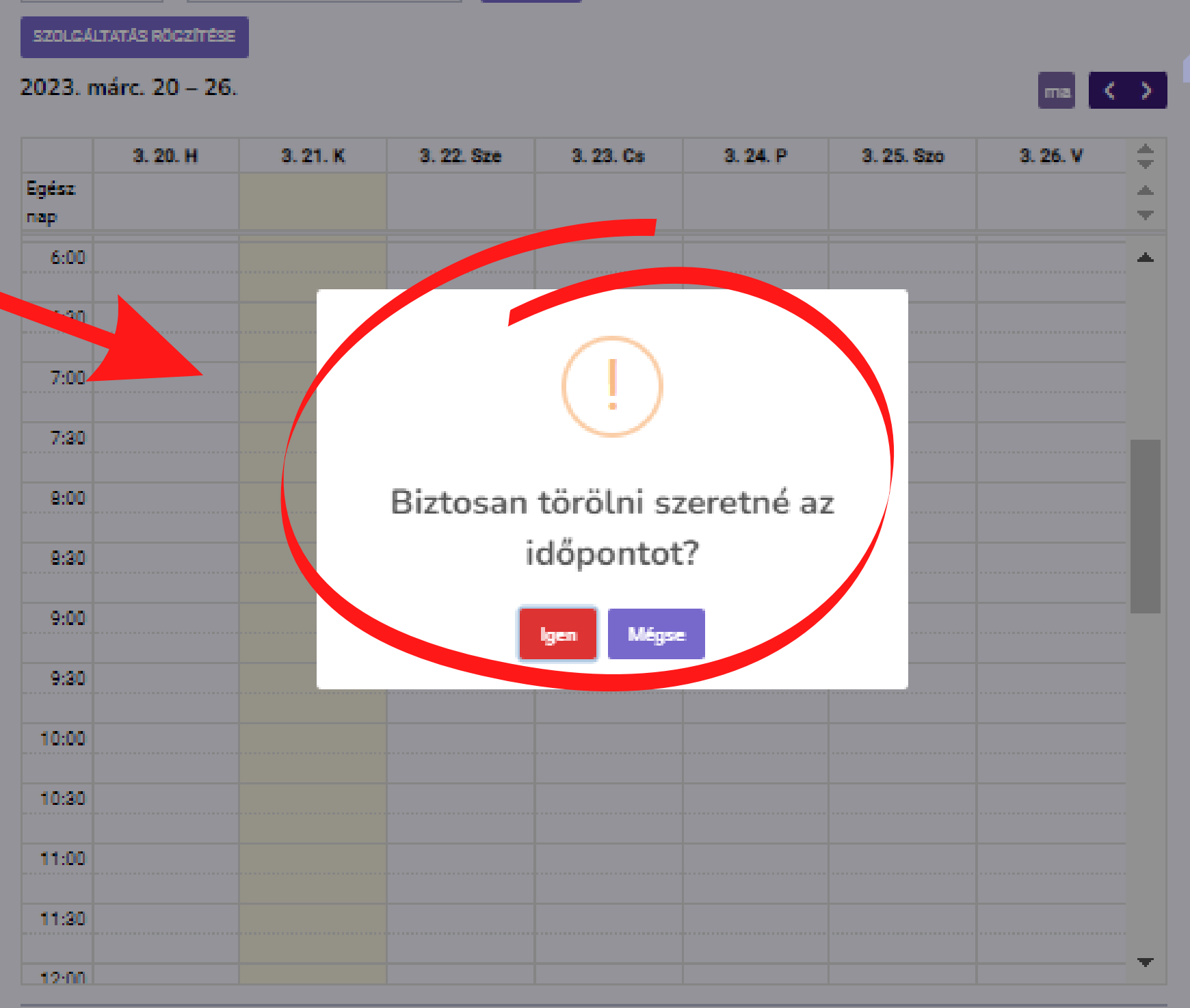

### **a)Kihezvigyem.hu**

#### **5. NAPTÁRBAN SZABAD IDŐPONTOK MEGADÁS**

- **Nyomd meg az Órarend meghatározása gombot 1.**
- **Válaszd ki az adott helyszínhez (és esetleg munkatárshoz) tartozó szolgáltatást a 2. lehulló listából.**
- **Határozd meg a maximális létszámot, hogy hányan jelentkezhetnek be erre a 3. foglalkozásra. Ha egyéni foglalkozás, akkor értelemszerűen 1 főre állítsd.**
- **Válaszd ki a naptárban az adott foglalkozáshoz tartozó idősávot. 4.**
- **Kattints a Mentés gombra. Ha sikeres volt, akkor kisárgulva fogod látni az 5. idősávot.**
- **Ha több ilyen fix foglalkozásod van, akkor ismételd meg a 2-5. lépéseket 6. ahányszor szeretnél meghatározni konkrét időpontokra konkrét szolgáltatást.**
- **Ha végeztél ezzel (érdemes egyszerre legalább két-három hétre előre megadni az 7. órarended), menj a Rögzítés befejezése gombra.**

#### Naptár

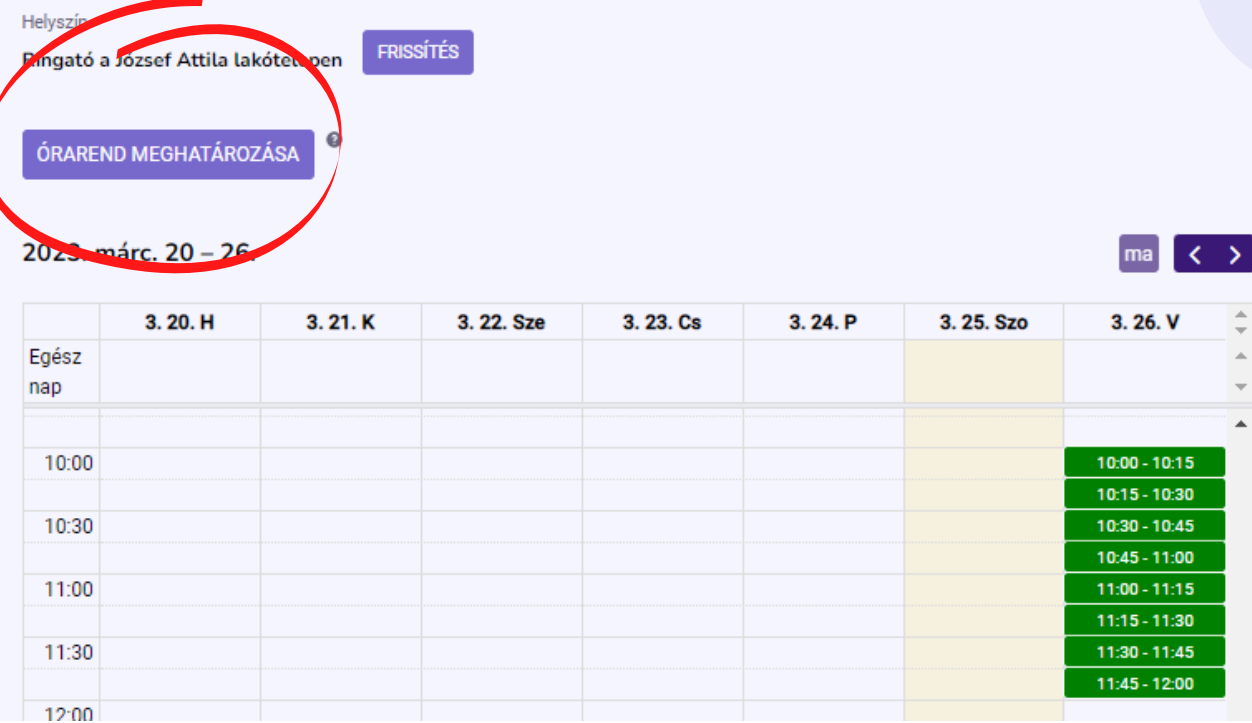

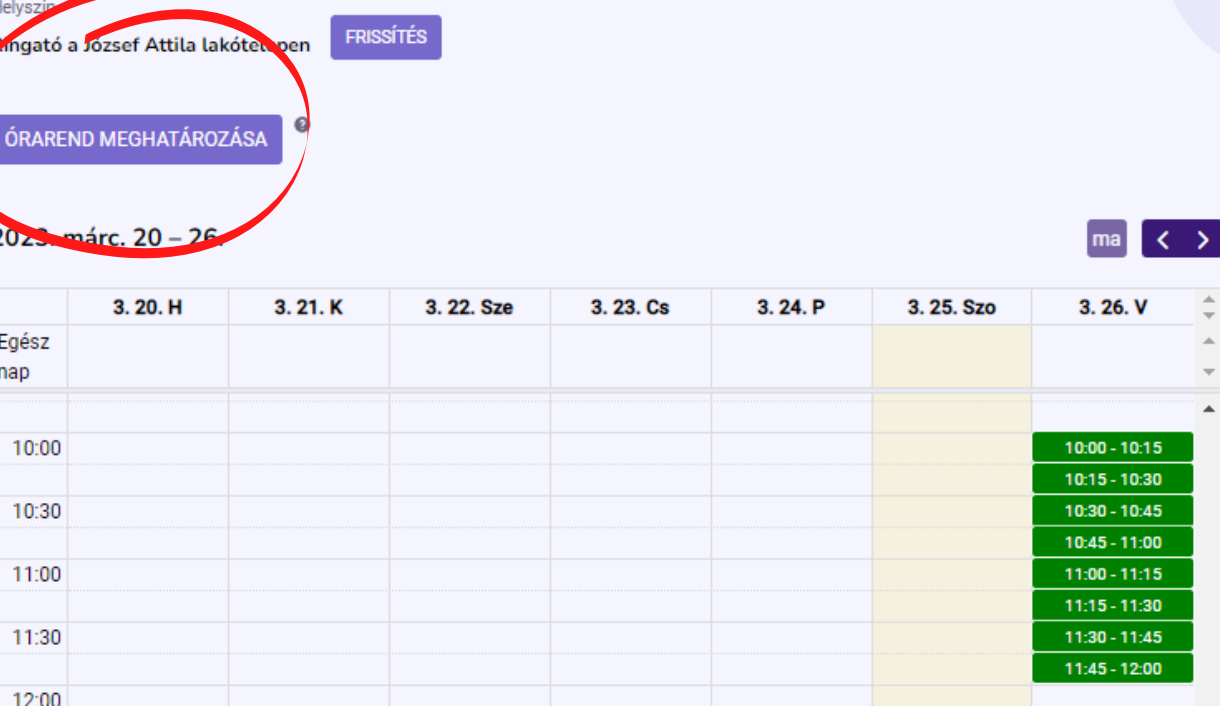

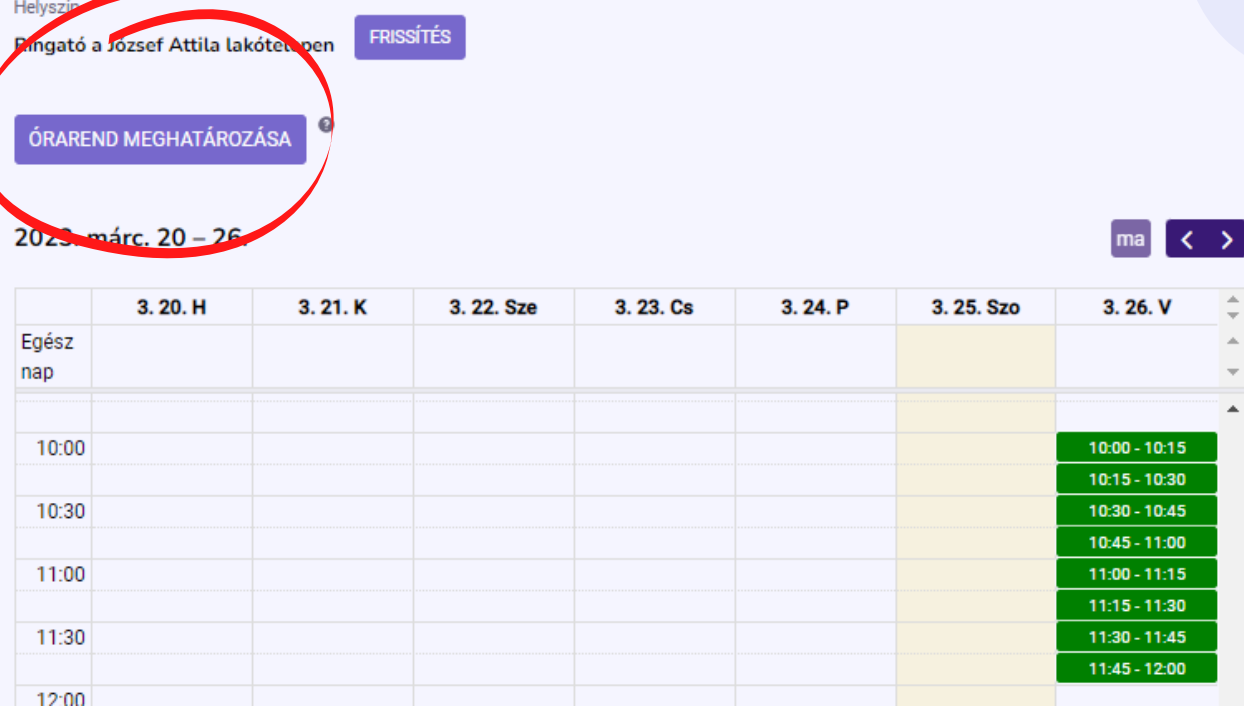

#### Naptár

Új, szabad időpontot úgy tudsz megadni, hogy a kiválasztott nap neked megfelelő idősávjára kattintasz. Ha egyszerre több időpontot is szeretnél szabadnak jelölni, akkor először jelöld ki az idősávot (pl. reggel 8-tól 12-ig) és utána máris zöld jelzést kapsz - azaz sikeresen beírtad azokat az időpontokat, amikor ügyfelet tudsz fogadn

Ringató a Jo

**Szolgáltatás** 

023. márc. 20 - 26.

Egész nap

10:00

10:30

11:00

Új, szabad időpontot úgy tudsz megadni, hogy a kiválasztott nap neked megfelelő idősávjára kattintasz. Ha egyszerre több időpontot is szeretnél szabadnak jelölni, akkor először jelöld ki az idősávot (pl. reggel 8-tól 12-ig) és utána máris zöld jelzést kapsz - azaz sikeresen beirtad azokat az időpontokat, amikor ügyfelet tudsz fogadni.

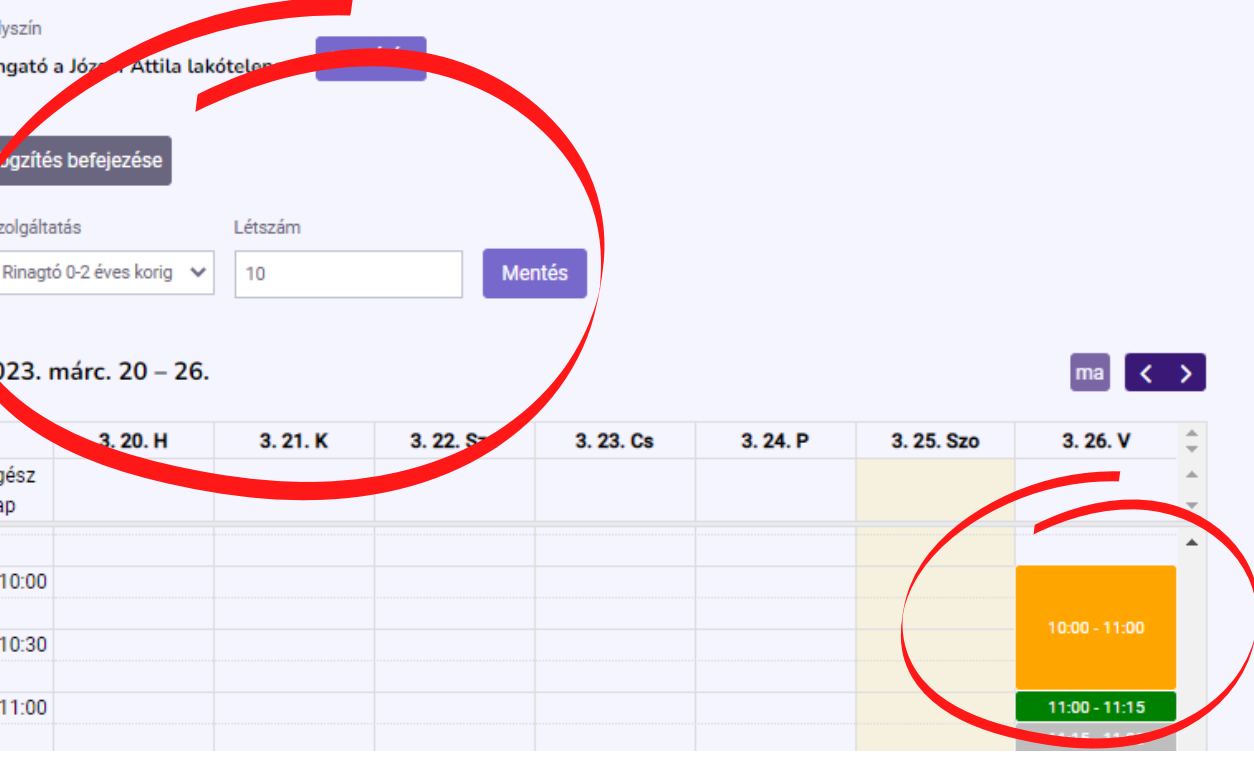

**Ha neked mindegy, hogy az általad meghatározott idősávon belül milyen szolgáltatásra jelentkeznek be hozzád az ügyfelek, akkor hagyd ki ezt a lépést!**

**Ha nem szeretnéd teljesen az ügyfelekre bízni, hogy a szabad idősávjaidon belül milyen szolgáltatásokra jelentkezhetnek be, akkor használd az** órarend meghatározása **funkciót. Itt tudod meghatározni, hogy adott idősávban melyik szolgáltatásod tudják igénybe venni. Legyen szó akár egyéni, akár csoportos foglalkozásról.**

#### **Így működik:**

## **a)Kihezvigyem.hu**

#### **6. ÓRAREND MEGHATÁROZÁSA (fix egyéni és csoportos órák)**

- **meghívót küldesz a munkatársnak (automata e-mailt küld a 1. Kihezvigyem),**
- **elfogadja a meghívást a munkatárs és regisztrál a Kihezvigyemen, 2.**
- **hozzáadod őt a kiválasztott helyszínekhez és szolgáltatásokhoz, 3.**
- **a munkatárs naptárában meghatározod a szabad ügyfélfogadási 4. időpontokat (vagy ő maga határozza meg azokat).**

**Ha többen dolgoztok együtt, akkor így tudod a munkatársakat is integrálni a Kihezvigyem-es szolgáltatói oldaladra:**

**A szolgáltatói oldaladon belül itt tudod meghívni a munkatársaid. Egy e-mail címet kell megadj, amire küldheti a rendszer a meghívót. Ha azt elfogadja a munkatársad és regisztrál egy e-mail címmel és jelszóval, akkor onnantól hozzá tudod őt adni az egyes helyszínekhez és szolgáltatásokhoz. (1-2. lépés)**

### Munkatársak

Meghívottak Nincs meghívott munkatárs Aktív munkatársak

info@kihezvigyem.hu

ÚJ MUNKATÁRS MEGHÍVÁSA

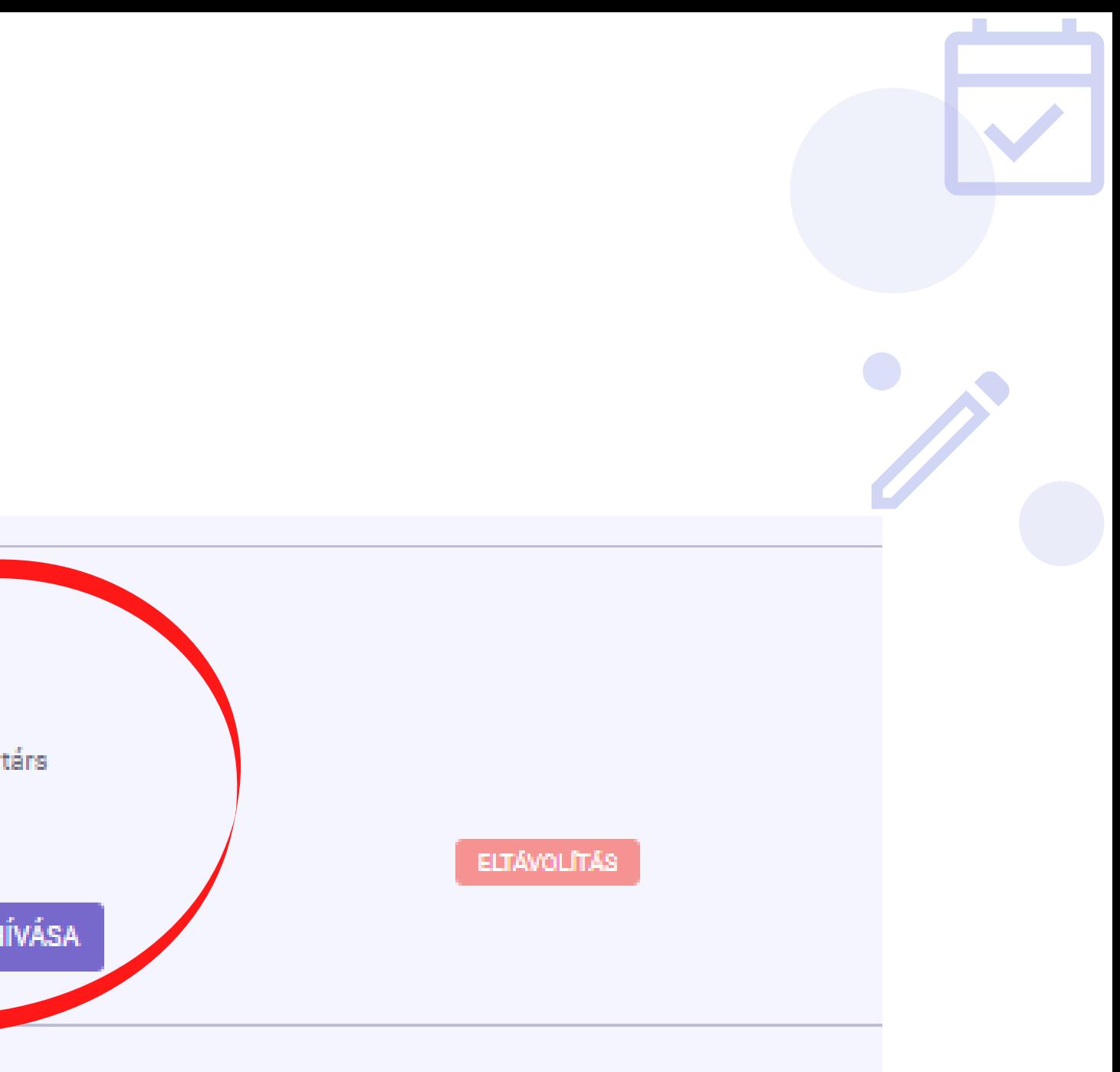

## **a**Kihezvigyem.hu

#### **7. MUNKATÁRSAK HOZZÁADÁSA**

**(Ha egyedül dolgozol, ugord át ezt a lépést)!**

#### **(3. lépés)**

**Ha elfogadta a meghívót a munkatársad, akkor nyisd le a helyszíneket, amihez hozzá szeretnéd adni őt. A "Hozzáad" gomb megnyomása után tudod kiválasztani a nevét.**

**Ugyanígy kell eljárj a szolgáltatásoknál is. Minden egyes olyan szolgáltatáshoz add hozzá őt is, amit ő (is) kínál az ügyfeleknek.**

**FONTOS! Először a helyszínhez add hozzá a munkatársakat. Utána a szolgáltatásoknál tudod beállítani, hogy az adott szolgáltatást melyik helyszínen végzi a munkatárs.**

**(Ezt a felületed bármikor elérheted, ha a Kihezvigyem honlapján a felső menüsorban az "Oldalaim" fülre kattintasz és kiválasztod a szolgáltatói oldalad.**

**A Szolgáltatásoknál a Szerkesztés gomb megnyomása után egy lehulló listából választhatod ki először a helyszínt, majd ahhoz rendelheted hozzá a munkatársat.)**

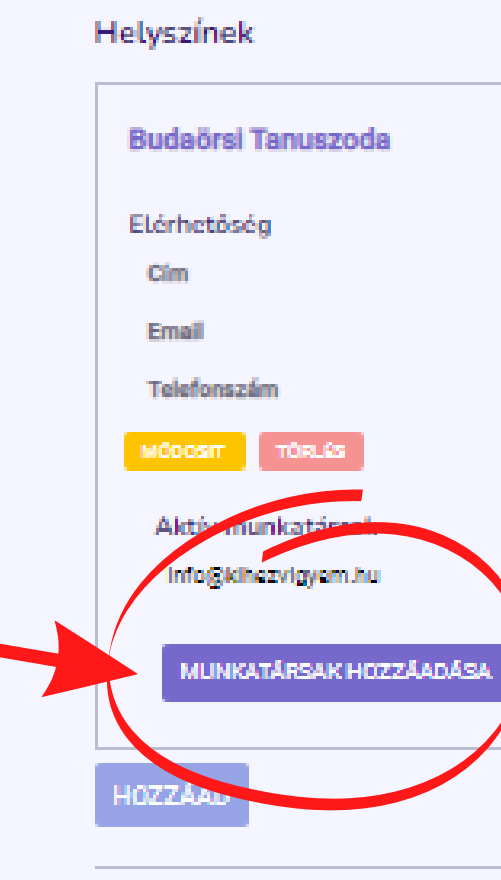

#### Szolgáltatások

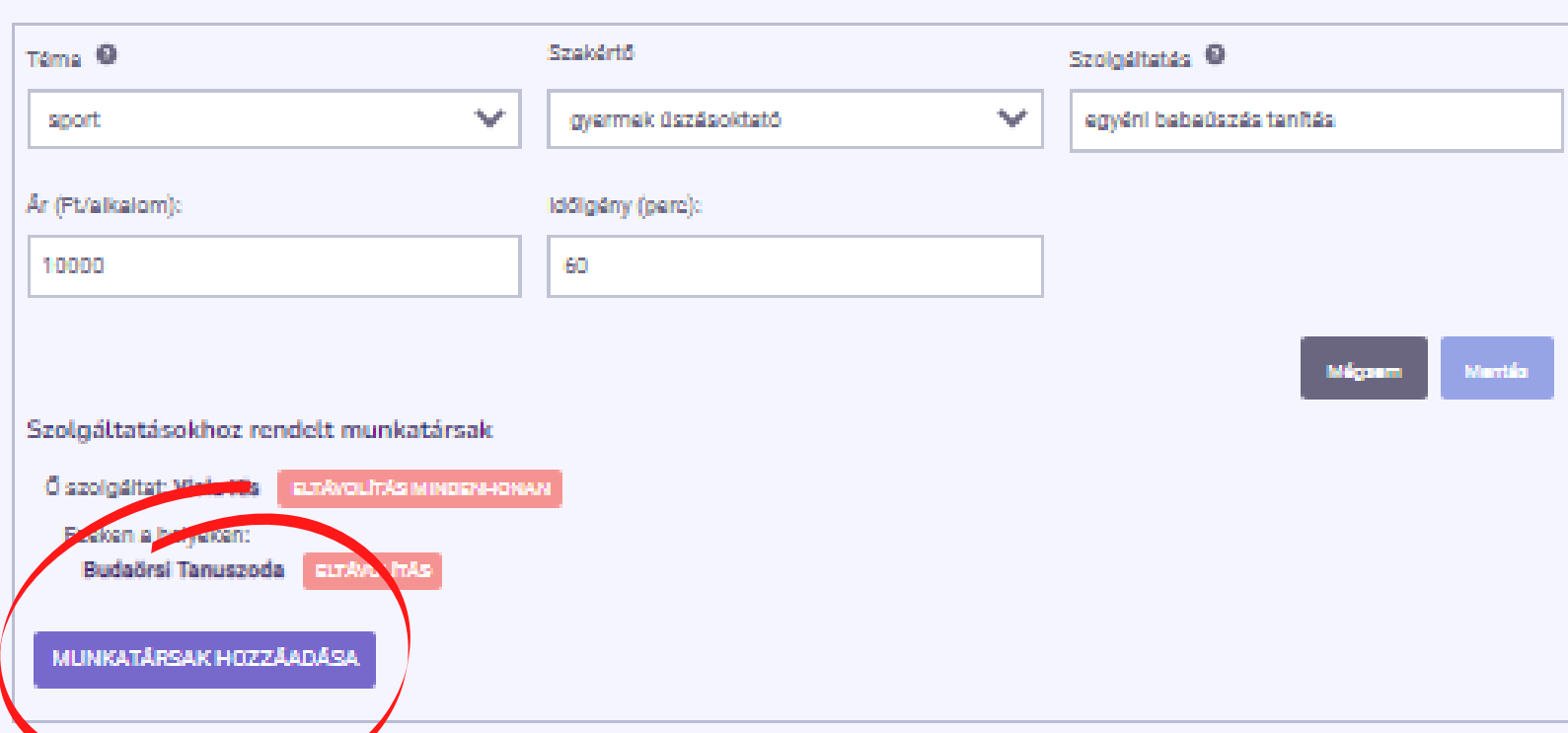

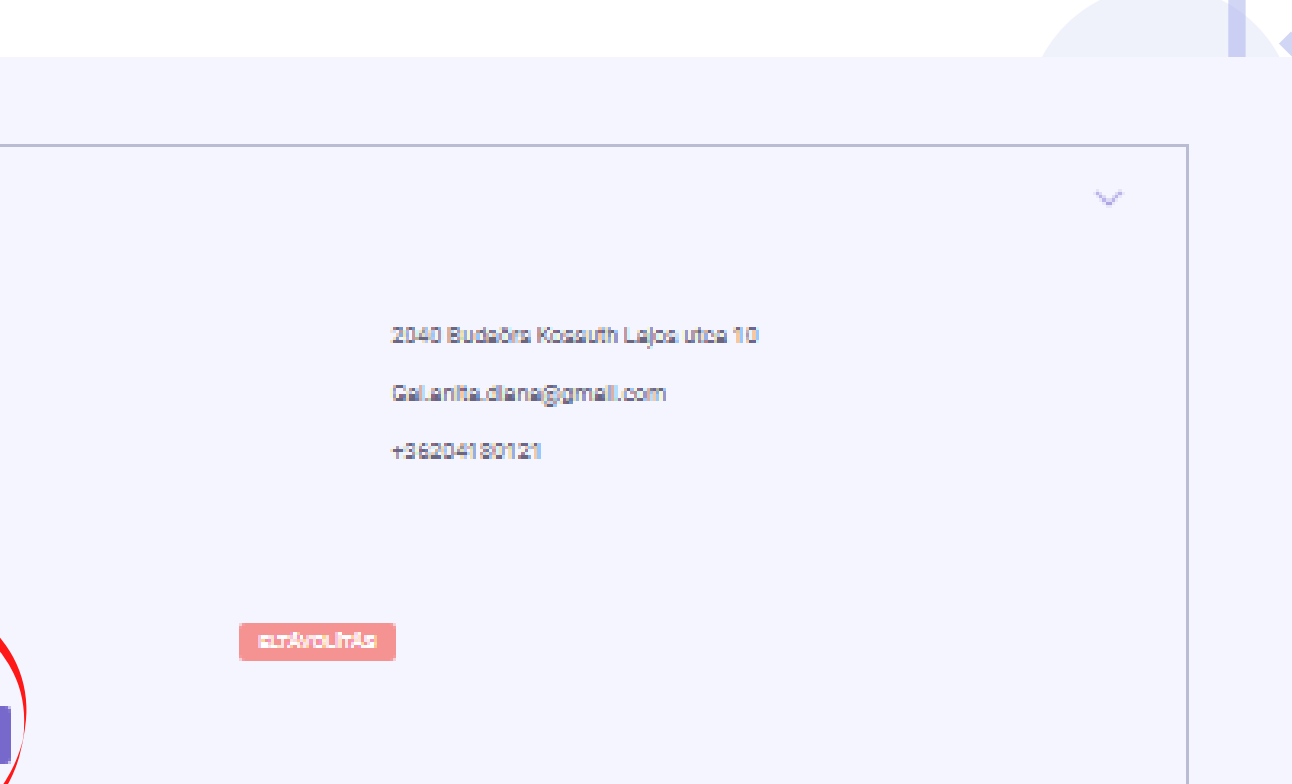

## **a)Kihezvigyem.hu**

#### **7. MUNKATÁRSAK HOZZÁADÁSA**

**(Ha egyedül dolgozol, ugord át ezt a lépést!)**

**Miután hozzáadtad a munkatársaid az adott helyszínhez és szolgáltatásokhoz, alul a Naptárnál a Munkatárs lehulló listából ki tudod választani kinek a naptárában szeretnéd meghatározni az ügyfélfogadási idősávokat (és a fix órarendet, ha van).**

**Ha nem (csak) te fogod meghatározni mikor dolgozhatnak a munkatársak, akkor természetesen az adott munkatárs is látja a saját naptárát és képes szerkeszteni azt, miután belépett a Kihezvigyem-es fiókjába.**

**Fontos! Aki meghívta a munkatársakat, az látja és szerkesztheti mindenki naptárát. A munkatársak csak a saját naptárukat tudják megnézni és módosítani.**

#### Naptár

Új, szabad időpontot úgy tudsz megadni, hogy a kiválasztott nap neked megfelelő idősávjára kattintasz. Ha egyszerre több időpontot is szeretnél szabadnak jelölni, akkor először jelöld ki az idősávot (pl. reggel 8-tól 12-ig) és utána máris zöld jelzést kapsz - azaz sikeresen beiskar azokat az időpontokat, amikor ügyfelet tudsz fogadni.

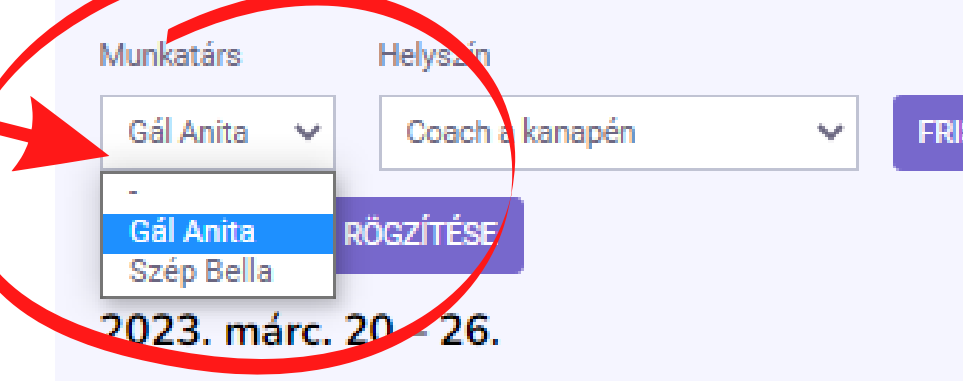

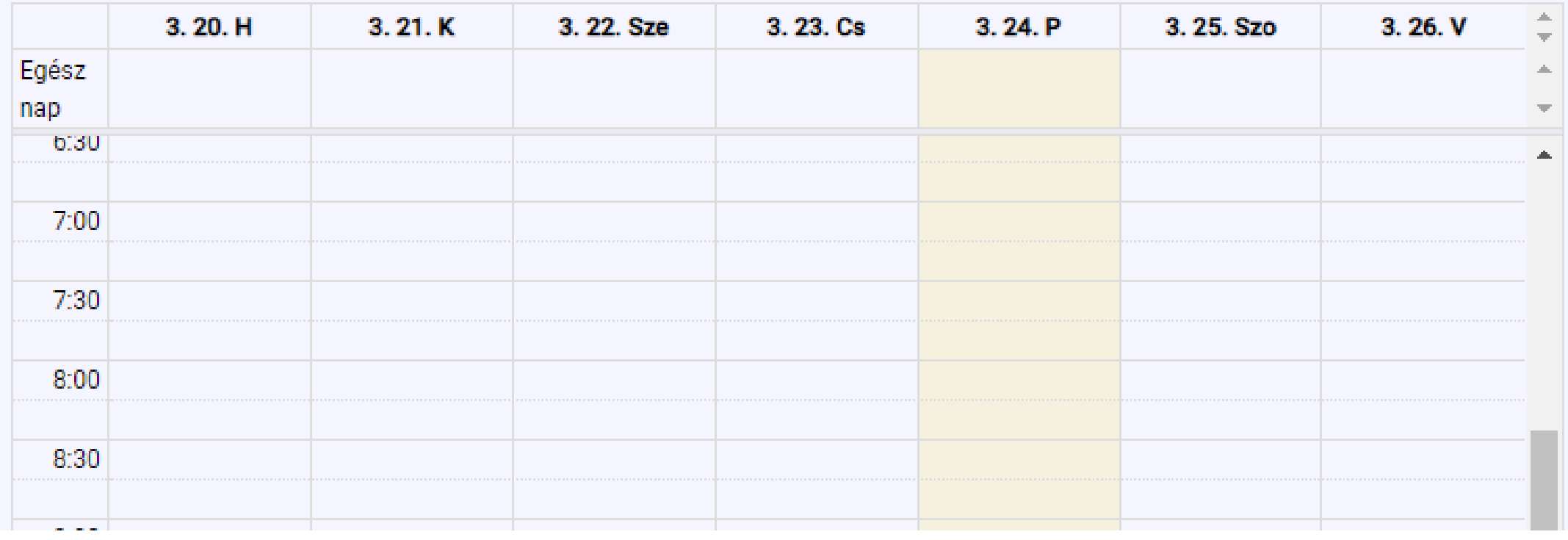

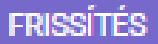

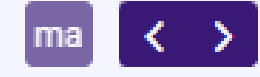

## **a** Kihezvigyem.hu

#### **7. MUNKATÁRSAK HOZZÁADÁSA**

**(Ha egyedül dolgozol, ugord át ezt a lépést!)**

**Ha úgy érzed, hogy valami még nem világos a regisztrációval kapcsolatban, akkor három dolgot javaslunk:**

**1. Nézd meg a regisztrációs folyamatról szóló** [videónkat](https://www.youtube.com/@Kihezvigyem) **is!**

**2. Olvasd el a** [GYIK](http://www.kihezvigyem.hu/gyik)**-ot! Nagyon sok hasznos kérdésre találhatsz ott is választ.**

**3. Egyikben sem találtad meg, amit keresel? Írj az** info@kihezvigyem.hu **címre!**

## **a)Kihezvigyem.hu**

### **KÉRDÉSED MARADT?**

**Sikeres regisztrációt és sok új ügyfelet kívánok!**

**Gál Anita, Kihezvigyem alapító**

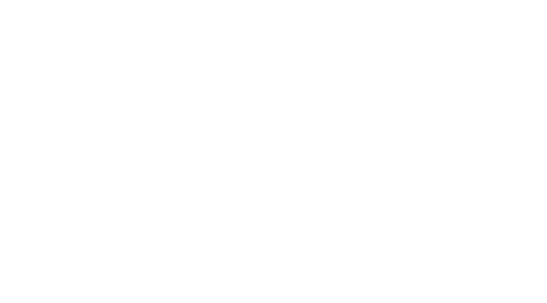

- 
- 
- 
- 

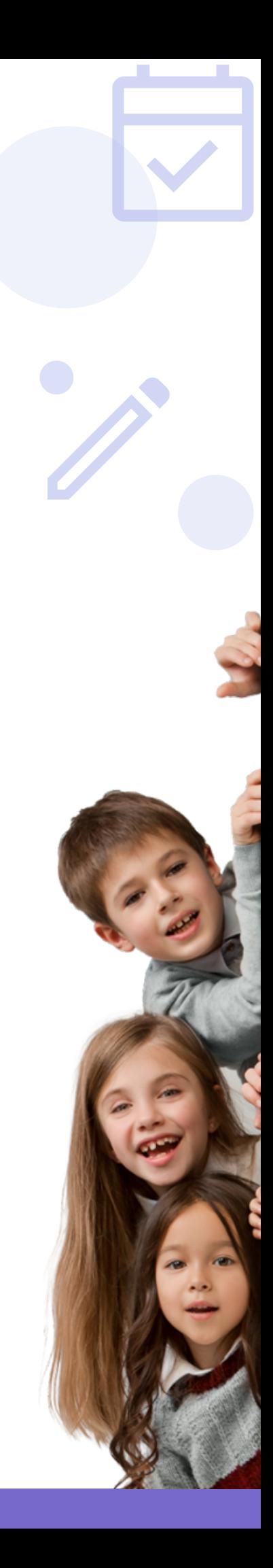